SBC-350A Half-size All-In-One 386SX-40 CPU Card

### Copyright Notice

This document is copyrighted, 1996. All rights are reserved. The original company reserves the right to make improvements to the products described in this manual at any time without notice.

No part of this manual may be reproduced, copied, translated or transmitted in any form or by any means without the prior written permission of the original company. Information provided in this manual is intended to be accurate and reliable. However, the original company assumes no responsibility for its use, nor for any infringements upon the rights of third parties which may result from its use.

### Acknowledgments

The following references are the property of:

ALI is a trademark of ACER Labs, Inc. AMD is a trademark of Advanced Micro Devices, Inc. AMI is a trademark of American Megatrends Inc. IBM and PC are trademarks of International Business Machines Corporation. Intel is a trademark of Intel corporation. MS-DOS is a trademark of Microsoft Corporation. SMC is a trademark of Standard Microsystems Corporation.

> Part No. 2006350020 3rd Edition Printed in Taiwan March 1996

## **Contents**

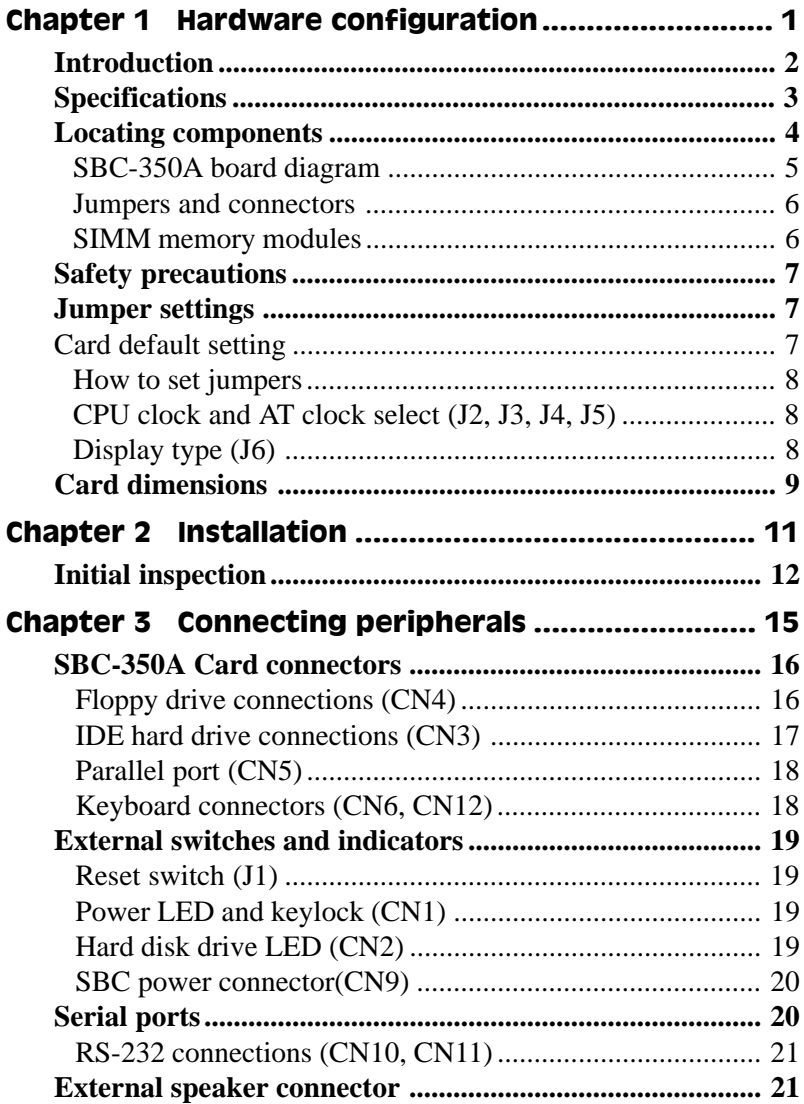

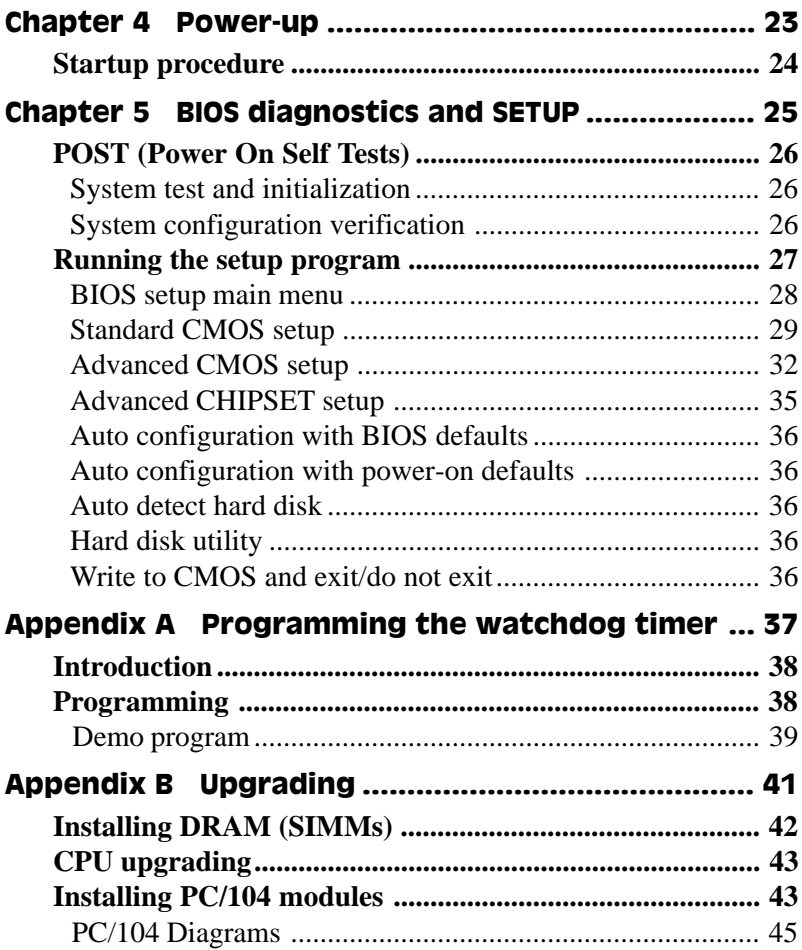

# 1

### Hardware Configuration

This chapter gives background information on the SBC-350A. It then shows you how to configure the card to match your application and prepare it for installation into your PC. **Hardware**<br>
Fancy Configuration<br>
This chapter gives background inf<br>
tion on the SBC-350A. It then sho<br>
how to configure the card to matcl<br>
application and prepare it for insta<br>
into your PC.<br>
Sections include:<br>
• Card spec

Sections include:

- Card specifications
- Locating components
- Safety precautions
- 

### Introduction

The half-size SBC-350A comes equipped with a 80386SX-40 CPU. Also included on-board are two serial RS-232 ports, a bi-directional parallel port, an IDE hard disk drive interface, a floppy disk controller and a watchdog timer. The watchdog timer ensures that the CPU will be reset if it stops due to a program or EMI problem, allowing the SBC-350A to be used in stand-alone systems or in unattended environments. The SBC-350A's industrial-grade construction ensures continuous, reliable operation in harsh industrial environments at temperatures up to  $140^{\circ}$ F (60 $^{\circ}$ C).

We designed the SBC-350A with SBC (Single Board Computer) applications in mind. It also incorporates a connector for PC/104 modules (Flat-panel/CRT VGA controller or Flash/RAM/ROM disk).

Built using CMOS technology, the SBC-350A consumes very little power. Its four SIMM (Single In-line Memory Module) DRAM sockets accept 256 KB, 1 MB or 4 MB SIMM modules for total onboard memory of 1 to 16 MB.

You can also use this 4-layer CPU card to transform any system into a 16-bit 386 compatible computer, its all-in-one configuration freeing-up valuable expansion slots. Its highly compact form and numerous features make it an ideal cost/performance solution for high-end commercial and industrial applications where high CPU speed and low mean-time-to-repair are critical.

### Specifications

### $\blacktriangleright$  System

- **CPU**: 80386SX-40 MHz, 80486SLC-33 MHz
- **Bus interface**: ISA (PC/AT) bus
- **System performance**: 51.9 MHz with an 80386SX-40 MHz CPU
- **Data bus**: 16 bit
- **DMA channels**: 7
- **Interrupt levels**: 15
- **Processing ability**: 32 bit
- **Bus speed**: 8 MHz
- **Chipset**: ALI M1217-40

### • **Real-time clock/calendar**:

Uses Dallas DS-12887 RTC or equivalent chip and quartz oscillator, powered by a lithium battery for 10 years of data retention

### $\blacktriangleright$  Memory

- **RAM memory**: 1 MB to 16 MB Uses 256Kx9 (SIMM-256-7), 1Mx9 (SIMM-1000-7) or 4Mx9 (SIMM-4000-7) SIMMs with access time of 70 nsec. or less
- **Shadow RAM memory**: Support for system and video BIOS of up to 256 KB in 32 KB blocks
- $\blacktriangleright$  I/O
- **IDE hard disk drive interface**: Supports up to two IDE (AT bus) hard disk drives. Can be enabled/disabled
- **Floppy disk drive interface**:

Supports up to two floppy disk drives, 5.25" (360 KB and 1.2 MB) and/or 3.5" (720 KB, 1.44 MB and 2.88 MB). Can be enabled/ disabled

- **Bi-directional parallel port**: Configurable to LPT1, LPT2, LPT3 or disabled. Standard female DB-25 connector provided
- **Serial ports**: Dual RS-232 serial ports with 16C550 compatible UARTs (16-byte FIFO for speeds up to 115 Kbps). Ports can be individually configured as COM1, COM2 or disabled

### $\blacktriangleright$  Industrial features

### • **Watchdog timer**:

The timeout interval is software programmable and can be set between 2 to 30 sec.. Your program uses hex 043 and 443 to control the watchdog and set the timeout period

### • **PC/104 Expansion**:

A 64- and 40-pin, 16-bit bus connector for optional PC/104 modules such as a Flash/RAM/ROM disk module and/or Flat-panel/CRT VGA module

• **Keyboard connectors**: A 6-pin mini-DIN keyboard connector is located on the mounting bracket for easy access. An external keyboard adapter is also included. An on-board keyboard pin header connector is also available.

### åGeneral

- **Max power required:**  $+ 5 V @ 1.2 A$
- **Power supply voltage**: +5 V (4.75 V to 5.25 V), +12 V, -12 V
- Operating temperature: 32 to 140°F (0 to 60°C)
- **Size**: 7.3" (L) x 4.8" (W) (185 mm x 122 mm)
- **Weight**: 0.55 lbs. (250g)
- **EMI**: Pending
- **MTBF**: Pending

### Locating components

This section identifies the location of the card's major components. It also includes a list of the function of each of the card jumpers. The figure on the following page gives an overall view of the card.

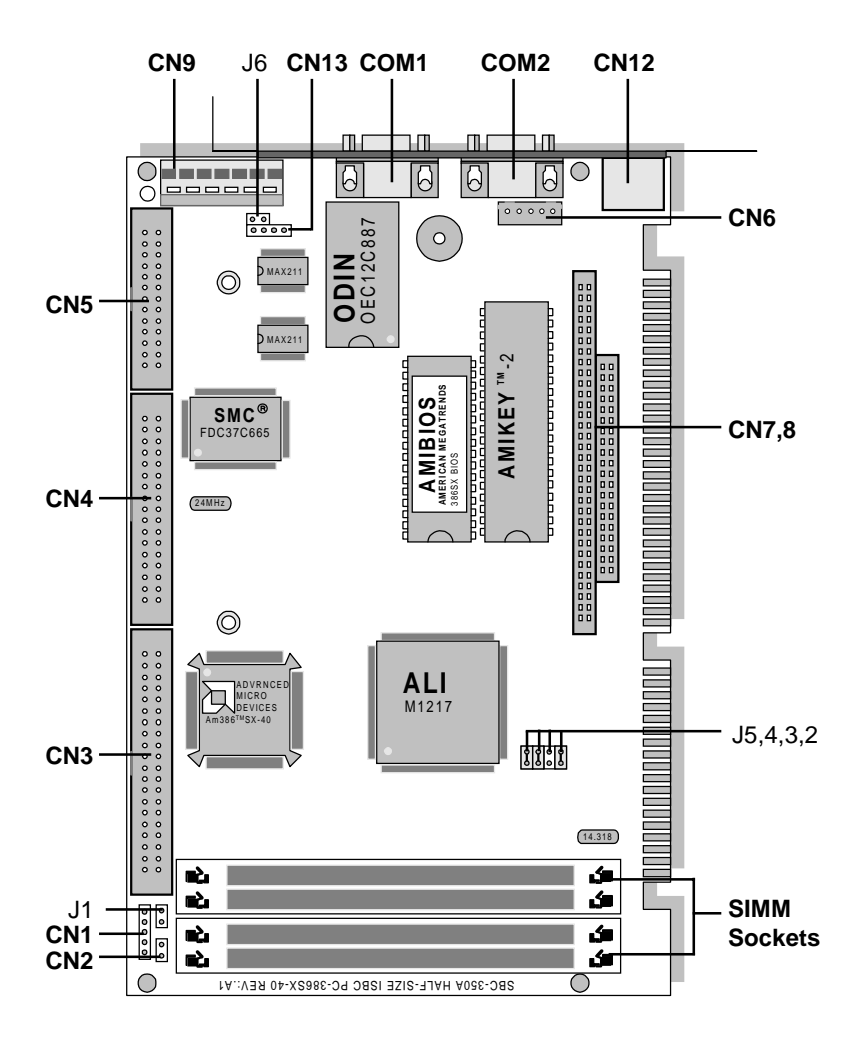

**SBC-350A PCB Layout**

### Jumpers and connectors

Connectors on the board link it to external devices such as hard disk drives, a keyboard or PC/104 modules. In addition, the board has a number of jumpers which you use to configure it for your application.

The table below lists the function of each of the board jumpers and connectors. Later sections in this chapter give instructions on setting jumpers and detailed information on each jumper setting. Chapter 3 gives instructions for connecting external devices to your card.

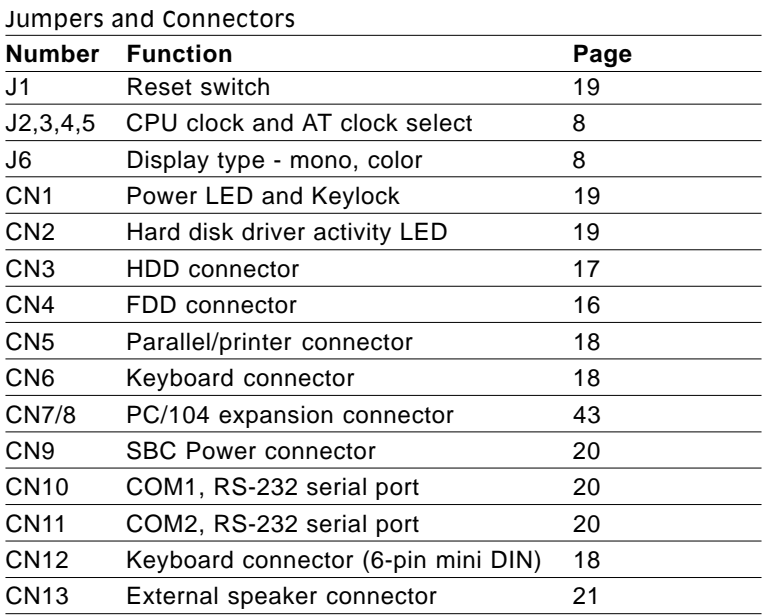

### SIMM memory modules

On the left end of the card (away from the mounting bracket) are the four SIMM (Single In-line Memory Module) sockets which hold the card's DRAM memory. If you ordered DRAM SIMMs along with your card, the SIMMs may already be installed. If not, you should install them as described in Appendix B.

### Safety precautions

Follow these simple precautions to protect yourself from harm and your PC from damage.

- 1. To avoid electric shock always disconnect the power from your PC chassis before you work on it. Don't touch any components of the CPU card or other cards while the PC is on.
- 2. Disconnect power before making any configuration changes. The sudden rush of power as you connect a jumper or install a card may damage sensitive electronic components.
- 3. Always ground yourself to remove any static charge before you touch your CPU card. Be particularly careful not to touch the chip connectors. Modern integrated electronic devices, especially CPUs and memory chips, are extremely sensitive to static electric discharges and fields. Keep the card in its anti-static packaging when it is not installed in the PC and place it on a static dissipative mat when you are working on it. Wear a grounding wrist strap for continuous protection.

### Jumper settings

This section tells how to set the jumpers to configure your card. It gives the card default configuration and your options for each jumper. After you set the jumpers and install the card, you will also need to run the BIOS Setup program (discussed in Chapter 5) to configure the serial port addresses, floppy/hard disk drive types and system operating parameters. Connections, such as hard-disk cables, appear in Chapter 3.

### Card default settings

We set the card's jumpers at the factory for the most popular configuration. If this configuration matches your needs, you may not need to change the jumpers at all. The default configuration is as follows:

- CPU clock: 33 MHz. (J2, J3, J4, J5)
- Color display is attached (J6)

### How to set jumpers

You configure your card to match the needs of your application by setting jumpers. A jumper is the simplest kind of electric switch. It consists of two metal pins and a small metal clip (often protected by a plastic cover) that slides over the pins to connect them. To "close" a jumper you connect the pins with the clip. To "open" a jumper you remove the clip. Sometimes a jumper will have three pins, labeled 1, 2 and 3. In this case you would connect either pins 1 and 2 or 2 and 3.

You may find pair of needle-nose pliers useful for setting the jumpers.

If you have any doubts about the best hardware configuration for your application, contact your local distributor or sales representative before you make any changes.

### CPU clock and AT clock select (J2, J3, J4, J5)

J2, J3, J4, and J5 are used to adjust the CPU clock and AT clock. Set the CPU clock according to the base CPU speed. The default setting is 33 MHz.

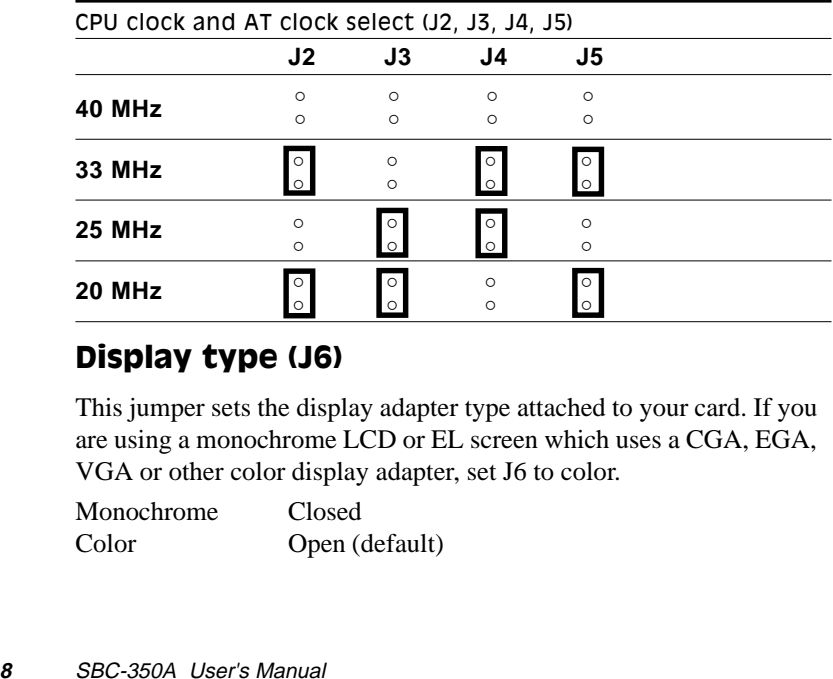

### Display type (J6)

This jumper sets the display adapter type attached to your card. If you are using a monochrome LCD or EL screen which uses a CGA, EGA, VGA or other color display adapter, set J6 to color.

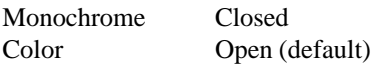

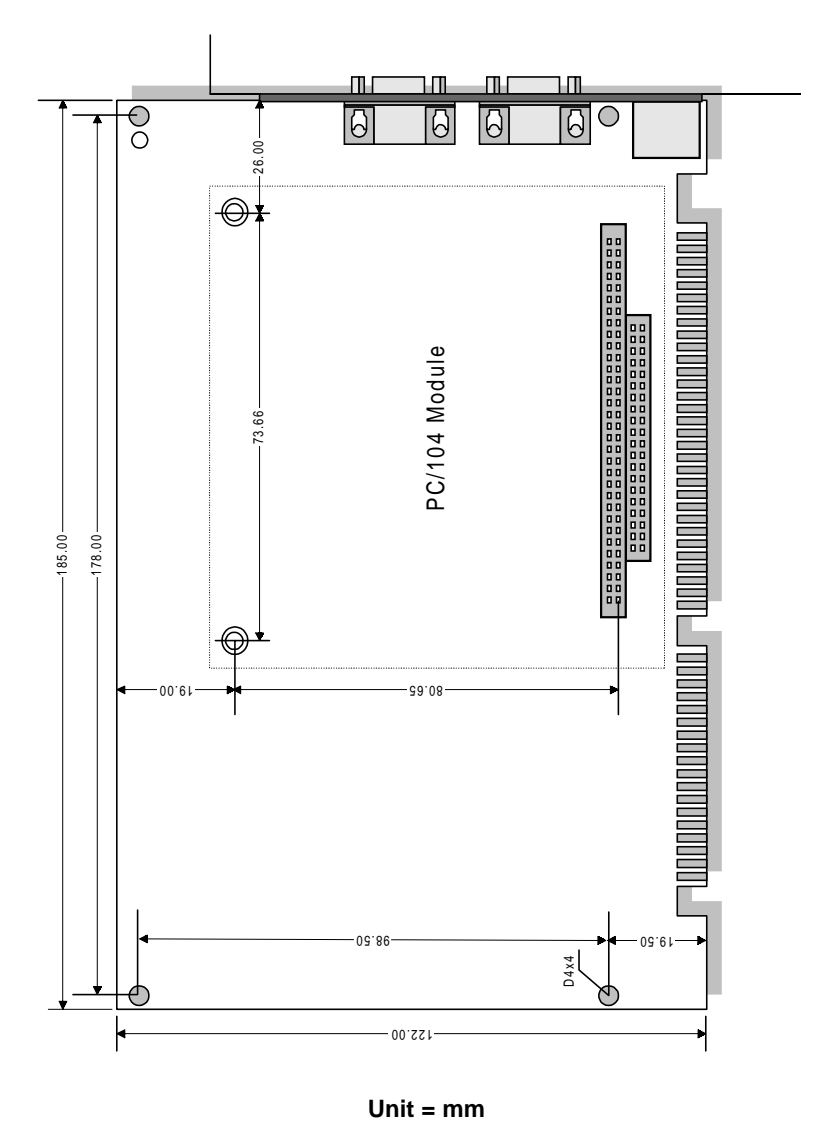

Unit =  $mm$ 

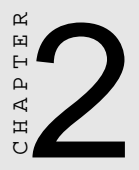

### Installation

This chapter gives a general procedure for installing your CPU card into an PC chassis with an AT-compatible passive backplane. For specific instructions,<br>consult the user's manual for your chassis. **CONSTANDATION**<br> **CONSTANDING THE USER CONSUMIDE SET USER**<br>
This chapter gives a general procedure for<br>
installing your CPU card into an PC<br>
chassis with an AT-compatible passive<br>
backplane. For specific instructions,<br>
co

### Initial Inspection

Before you begin installing your card, please make sure that the following materials have been shipped:

- 1 SBC-350A CPU card
- 1 6-pin mini-DIN keyboard adapter
- 1 Hard disk drive (IDE) interface cable (40 pin)
- 1 Floppy disk drive interface cable (34 pin)
- 1 Parallel port adapter (26 pin) kit
- PC/104 Expansion connector converter (pin headers)
- PC/104 Module mounting supports

If any of these items are missing or damaged, contact your distributor or sales representative immediately.

We carefully inspected the SBC-350A mechanically and electrically before we shipped it. It should be free of marks and scratches and in perfect working order on receipt.

As you unpack the SBC-350A, check it for signs of shipping damage (damaged box, scratches, dents, etc.). If it is damaged or it fails to meet specifications, notify our service department or your local sales representative immediately. Also notify the carrier. Retain the shipping carton and packing material for inspection by the carrier. After inspection we will make arrangements to repair or replace the unit.

**Warning!** Always completely disconnect the power cord from your chassis whenever you are working on it. Do not make connections while the power is on, sensitive electronic components can be damaged by the sudden rush of power. Only experienced electronics personnel should open the PC chassis.

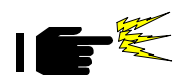

**Caution!** Always ground yourself to remove any static charge before touching the CPU card. Modern electronic devices are very sensitive to static electric charges. Use a grounding wrist strap at all times. Place all electronic components in a static-dissipative surface or static-shielded bag when they are not in the chassis.

Before you begin installation, double check the jumper settings for the card (described in Chapter 1). This could save you a lot of troubleshooting time later. If you are not sure about the proper setting, contact your local distributor or sales representative.

Install your CPU card as follows:

- 1. Remove power from the chassis and disconnect all power cords. Follow all power-down procedures outlined in your chassis user's manual.
- 2. Remove the chassis cover, then detach the card hold-down bracket. This bracket stretches across the top of each circuit card to hold it securely in place.
- 3. Locate a free slot in the chassis. You can use any 16-bit (double connector) slot. We suggest that you leave the maximum amount of space between boards to improve cooling.
- 4. You may need to remove a block-off cover at the end of the slot. Unscrew the cover and save the screw for use in Step 6.
- 5. Align the card square with the card-end guide slot and parallel to the connector. Slide the card carefully into the connector.
- 6. Make sure the card is completely seated in the connector. Screw the card I/O bracket to the case.

After you have installed the CPU card, you will need to attach the connecting cables as described in the following chapter. When you are finished installing the CPU card, replace the card hold-down bracket you removed in Step 2, replace the chassis cover and power-up your system.

Dimensions for SBC (Single Board Computer) installation appear on page 9.

### Connecting peripherals

**CONTROM**<br> **EXAMPLE CONTROM**<br> **EXAMPLE CONTROM**<br> **EXAMPLE S**<br> **EXAMPLE S**<br> **EXAMPLE S**<br> **EXAMPLE S**<br> **EXAMPLE S**<br> **EXAMPLE S**<br> **EXAMPLE S**<br> **15** COND is very tight, you may need to<br>
is installed in the chassis. If you<br>
is This chapter tells how to connect peripherals, switches and indicators to the SBC-350A board. You can access most of the connectors from at the top of the board while it is installed in the chassis. If you have a number of cards installed, or your chassis is very tight, you may need to partially remove the card to make all the connections. When everything is done, finish installing the card as described in Chapter 2.

### SBC-350A Card Connectors

The following table lists the connectors on the SBC-350A. See Chapter 1 for help locating the connectors.

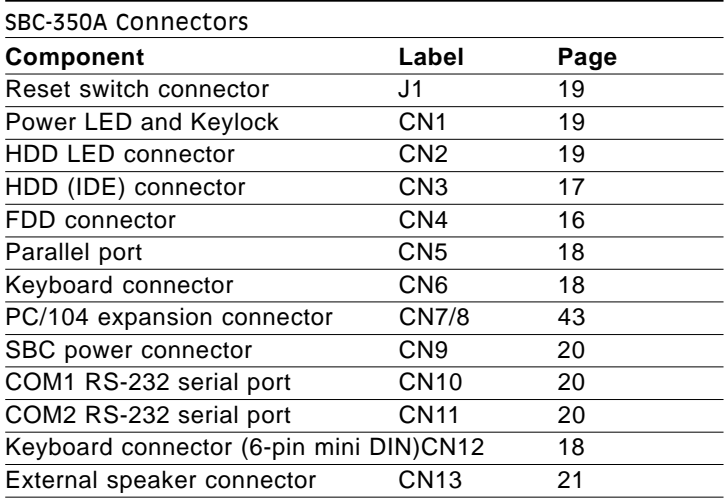

The following sections tell how to make each connection. In most cases you will simply need to connect a standard cable.

### Floppy drive connections (CN4)

You can attach up to two floppy disk drives to the SBC-350A's onboard controller. You can use any combination of 5.25" (360 KB and 1.2 MB) and/or 3.5" (720 KB, 1.44 MB and 2.88 MB) drives.

The card comes with a 34-pin daisy-chain drive connector cable. On one end of the cable is a 34-pin flat-cable connector. On the other end are two sets of floppy disk drive connectors. Each set consists of a 34-pin flat-cable connector (usually used for 3.5" drives) and a printed-circuit-board connector (usually used for 5.25" drives). You can use only one connector in each set. The set on the end (after the twist in the cable) connects to the A: floppy. The set in the middle connects to the B: floppy.

Attach the single 34-pin flat-cable connector to CN4 on the CPU card. For help finding the connector, see Chapter 1. Wire number 1 on the cable is red or blue, the other wires are gray. Make sure that the red wire corresponds to pin one on the connector (on the right side).

Connect the A: floppy drive to the connector set on the other end of the cable. If you are connecting a 5.25" floppy drive, line up the slot in the printed-circuit-board (golden fingers) with the blockedoff part of the cable connector.

If you are connecting a 3.5" floppy drive, you may have trouble determining which pin is number one. Look for a number printed on the circuit board indicating pin number one. Also, the connector on the floppy drive connector may have a slot. When the slot is up, pin number one should be on the right. Check the documentation that came with the drive for more information.

Next, if you desire, connect the B: floppy drive to the connectors in the middle of the cable as described above.

### IDE hard drive connections (CN3)

You can attach two IDE (Integrated Device Electronics) hard disk drives to the SBC-350A internal controller. The card comes with a 40-pin flat-cable piggyback cable. This cable has three identical 40-pin flat-cable connectors.

Wire number 1 on the cable is red or blue, the other wires are gray. Connect one end to connector CN3 on the CPU card. Make sure that the red wire corresponds to pin one on the connector (on the right side). See Chapter 1 for help finding the connector.

Unlike floppy drives, IDE hard drives can connect in either position on the cable. If you install two drives, you will need to set one as the master and one as the slave. You do this using jumpers on the drives. If you use just one drive, you should set it as the master. See the documentation that came with your drive for more information.

Connect the first hard drive to the other end of the cable. Wire one on the cable should also connect to pin one on the hard drive connector. You may have difficulty determining the pin number. Look for a number printed on the drive circuit board. Also, the connector on the floppy drive connector may have a slot. When the slot is up, pin number one should be on the right. Check the documentation that came with the drive for more information.

Connect a second drive as described above.

### Parallel Port (CN5)

You would normally use the parallel port to connect the card to a printer. The SBC-350A includes an on-board bi-directional parallel port, accessed through a 26-pin flat-cable connector, CN5. The CPU card comes with an adapter cable which lets you use a traditional DB-25 connector. The cable has a 26-pin connector on one end and a DB-25 connector on the other, mounted on a retaining bracket. The bracket installs at the end of an empty slot in your chassis, giving you access to the connector.

To install the bracket find an empty slot in your chassis. Unscrew the plate that covers the end of the slot. Screw in the bracket in place of the plate. Next, attach the flat-cable connector to connector CN5 on the CPU card. Wire one of the cable is red or blue, the other wires are gray. Make sure that wire one connects to pin one of CN5. Pin one is on the right side of CN5. For help finding the connector, see the figure on page 5.

### Keyboard connectors (CN6, CN12)

The SBC-350A board provides two keyboard connectors. A 5-pin connector (CN6) supports passive backplane applications. A second 6-pin mini-DIN connector (CN12) on the card mounting bracket supports single-board-computer applications. The card comes with an adapter to convert from the 6-pin mini-DIN connector to a standard DIN connector.

### External switches and indicators

Next you may want to install external switches to monitor and control your CPU card. These features are completely optional install them only if you need them.

### Reset switch (J1)

You can connect an external switch to easily reset your computer. This switch restarts your computer as if you had turned off the power then turned it back on. Install the switch so that it closes the two pins of J1.

### Power LED and keylock (CN1)

You can connect an LED to indicate when the CPU card is on. Pin 1 of CN1 supplies power to the LED and Pin 3 is the ground. For help finding CN1 see the figure on page 5.

You can use a switch (or a lock) to disable the keyboard. In this state the PC will not respond to any input. This is useful if you don't want anyone to change or stop a running program. Simply connect the switch between Pins 4 and 5 of CN1. The pin assignments for CN1 appear in the following table:

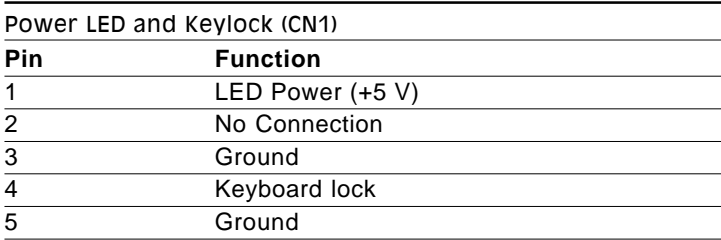

### Hard disk drive LED (CN2)

You can connect a LED to connector CN2 to indicate when the HDD is active. Marks on the circuit board indicate LED polarity (the pin on the left is positive).

### SBC power connector (CN9)

In single-board-computer (non-passive-backplane) applications you will need to connect power directly to the SBC-350A board using connector CN9. This connector is fully compatible with the standard PC power supply connector (P8). Refer to the following table for CN9's pin assignments.

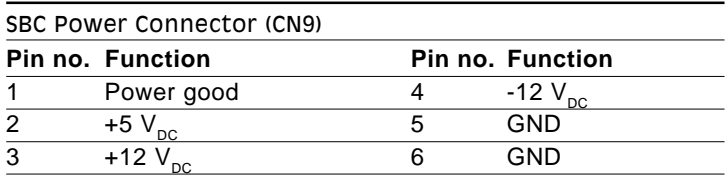

### Serial Ports

The SBC-350A offers two RS-232 16C550 compatible serial ports. These ports let you connect to serial devices (mouse, printers, modems etc.) or a communication network.

You can select the address for each port or disable it through the BIOS Advanced Setup program, covered in Chapter 5. The following are the options for both ports:

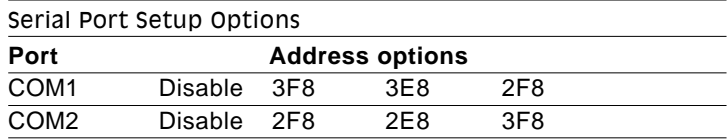

The card mounting bracket holds the serial port connectors. This lets you connect and disconnect cables after you install the card. The DB-9 connector on the top of the bracket is the COM1 RS-232 port. The second DB-9 connector is the COM2 RS-232 port. The following section tells how to make RS-232 connections.

### RS-232 connections (CN10, CN11)

Different devices implement the RS-232 standard in different ways. If you are having problems with a serial device, be sure to check the pin assignments for the connector. The following table shows the pin assignments for the card's RS-232 port:

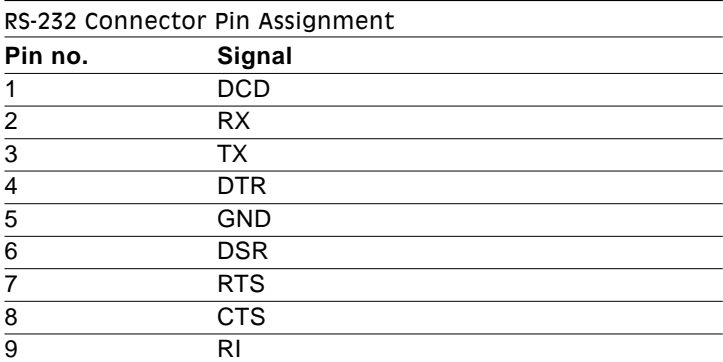

### External speaker connector (CN13)

If the SBC-350A is installed into an enclosure, an external speaker can be connected to CN13.

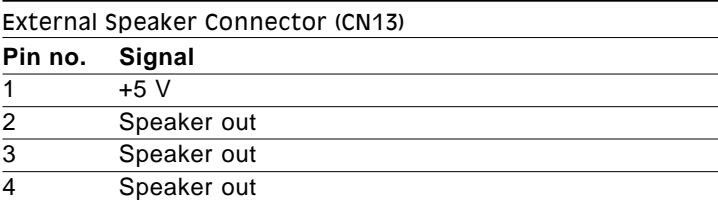

Now that you have made all the required external connections, you can close up your chassis (as described in Chapter 2). If you are installing any other cards, do it now. You can then power up your system as described in the next chapter.

### 4  $\mathbf{R}$ CHAPTER $\begin{bmatrix} 1 \\ 2 \end{bmatrix}$ CHAPT

### Power-up

After you have set the jumpers (Chapter 1), installed SIMMs (Appendix B), installed the card (Chapter 2) and made all external connections (Chapter 3), you are ready to power-up your system.

### Startup Procedure

Follow the startup procedure outlined in the manual for your chassis.

When you start your system, the BIOS will test the hardware and check the system configuration against the values stored in its CMOS memory.

Since this is the first time you are starting up, the BIOS will display an error message stating that the configuration does not match the stored values. You should then run the BIOS setup program as described in Chapter 5.

If the BIOS hardware diagnostic tests fail, you may see an error message on the screen describing the problem. If the BIOS found a problem early in the tests, you will need to determine the BIOS POST (Power On Self Test) results by counting beeps or using a POST card.

The most common source of problems is incorrect jumper settings. Double check your settings (Chapter 1) and restart the system.

There are three methods you can use to restart your system after it is turned on:

- 1. Switch the power off, then on again
- 2. Reboot the system. Using the keyboard, simultaneously press the CTL, ALT and DEL keys
- 3. Depress the optional reset switch

Use of each of these methods will erase data from the system RAM memory. If you can, save any data stored in memory to a hard or floppy disk before you reset your system.

### BIOS diagnostics and SETUP

Chapter describes the card's diagnos-<br>
IS chapter describes the card's diagnos-<br>
tests and how to set BIOS configura-<br>
a data. This chapter describes the card's diagnostic tests and how to set BIOS configuration data.

### POST (Power On Self Tests)

Whenever you start up your system, the CPU card runs a series of programs stored in an on-board ROM chip. These programs are divided into two stages:

### **System test and initialization**

These routines test and initialize board hardware. If the routines encounter an error in during the tests, you will either hear a few short beeps or see an error message on the screen. There are two kinds of errors: fatal and non-fatal. The system can usually continue the boot up sequence with non-fatal errors. Non-fatal error messages usually appear on the screen along with the following instructions:

press <F1> to RESUME

Write down the message and press the F1 key to continue the bootup sequence. Non-fatal error messages appear in Appendix E.

If the routines encounter a fatal error, they will stop the tests and output a message indicating which test failed. If the fatal error comes before the screen device initializes, the card will indicate the error code through a series of beeps.

### **System configuration verification**

These routines check the current system configuration against the values stored in the card's CMOS memory. If they don't match, the program outputs an error message. You will then need to run the BIOS setup program to set the configuration information in memory.

There are three situations in which you will need to change the CMOS settings:

- 1. You are starting your system for the first time
- 2. You have changed the hardware attached to your system

3. The CMOS memory has lost power and the configuration information has been erased.

The SBC-350A's CMOS memory has integral lithium battery backup. The battery backup should last ten years in normal service, but when it finally runs down, you will need to replace the complete unit. Contact your sales representative or distributor for details.

### Running the setup program

Normally, the only routine visible on the screen will be the memory test. The following figure shows the screen as it appears while the tests are occurring.

```
AMI BIOS(c) 1993 American Megatrends Inc.,
xxxxxx KB OK
Hit <DEL>, If you want to run SETUP
(c)American Megatrends Inc.,
xx-xxxx-xxxxxx-xxxxxxx-xxxxxx-xxxx
```
### **Power On Self Tests**

A line of reference codes appears at the bottom left of the screen. These codes identify the options installed in the AMI BIOS. If you have a problem with your system, make a note of these codes before you contact your dealer for technical support.

To "freeze" the screen so that you can write down the codes, power-on the system and hold down a key on the keyboard. This will cause a "Keyboard Error" message to appear on the screen and the system will wait for you to press the  $\langle F1 \rangle$  key. After you copy down the line, you can then press <F1> to continue the boot procedure. After the POST routines are complete, the following message appears:

```
Hit <DEL>, If you want to run SETUP
```
Press the <DEL> key to access the BIOS setup program. The following screen will then appear.

### **BIOS Setup Main Menu**

You use the following keys to control the BIOS SETUP program:

- **ESC**: Exit to previous screen
- **ARROW KEYS**: Moves the cursor to highlight the desired configuration option

### **PAGEUP/PAGEDOWN/CTRL-PAGEUP/CTRL-PAGE-DOWN**:

Cycles through the configuration options for the highlighted feature. If there are less than ten available options, the Ctrl-PageUp and Ctrl-PageDown keys function the same as the PageUp and PageDown keys.

- **F1**: Displays a help screen for selected feature.
- **F2/F3**: Changes background and foreground colors.
- **F5**: Retrieves the values which were resident when the current setup session was started. These values will be CMOS values if the CMOS was uncorrupted at the start of the session, or they will be the BIOS Setup default values.
- **F6**: Loads all features in the Advanced CMOS Setup with the BIOS Setup defaults.
- **F7**: Loads all features in the Advanced CMOS Setup with the Power-On defaults (the values in the CMOS when the system was started).
- **F10**: Saves all changed made to Setup and exits program.

### **Standard CMOS Setup**

Standard CMOS setup configures options that most users will need to change. Highlight **Standard CMOS Setup** in the main screen and press <ENTER>.

A warning message appears (shown below) whenever you select either Standard CMOS Setup, Advanced CMOS Setup or Advanced Chipset Setup from the main screen. Simply press any key to continue or ESC to abort.

```
Improper Use of Setup may Cause Problems!!
If System Hangs,.....Enter Setup by pressing
the <DEL> key
Do any of the following After Entering Setup
(i) Alter Option to make System Work
(ii) Load BIOS Setup Defaults
(iii) Load Power-On Defaults
Hit <ESC> to Stop now, Any other Key to
continue
```
### **BIOS Setup Warning Message**

### **The following screen will then appear:**

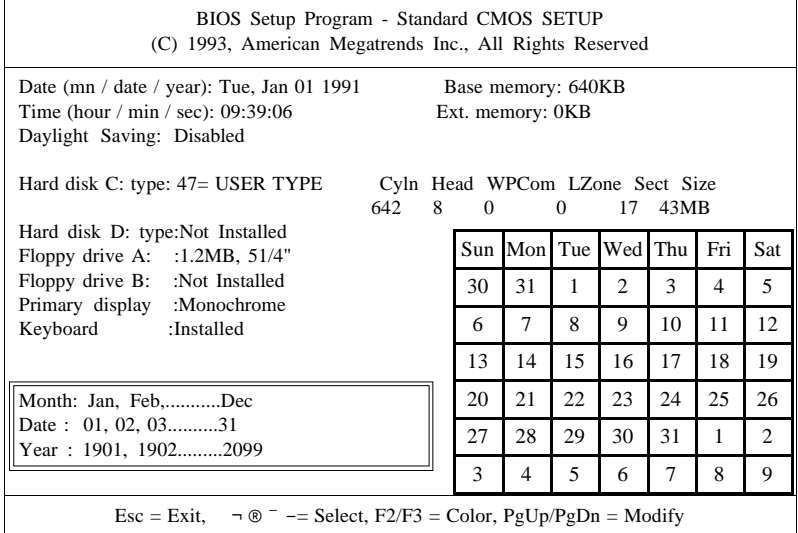

This screen lets you set following features:

### **Date**:

System date. A prompt box at the lower left corner of the screen gives the range of allowable values.

### **Time**:

System clock. Hour first, minute then second. Uses 24 hour clock format (for PM numbers add 12 to the hour: you would enter 4:30 p. m. as 16:30:00)

### **Daylight Savings**: Disabled or Enabled

### **Hard Disk C:** and **Hard Disk D:**

The BIOS supports 46 standard hard disk sizes and layouts. If your hard disk matches one of these types (shown below), highlight the number blank (for the appropriate drive, C: or D:) and press <PgDn> until the correct number appears. If the BIOS does not support your hard disk, select disk type 47 and enter each of the specifications into the blank (e. g. number of cyln.). You can get these numbers from a label on your disk drive or from the documentation that came with the drive. After you have set up drive C:, you can then set up drive D:. If you have no drive D:, select Not Installed.

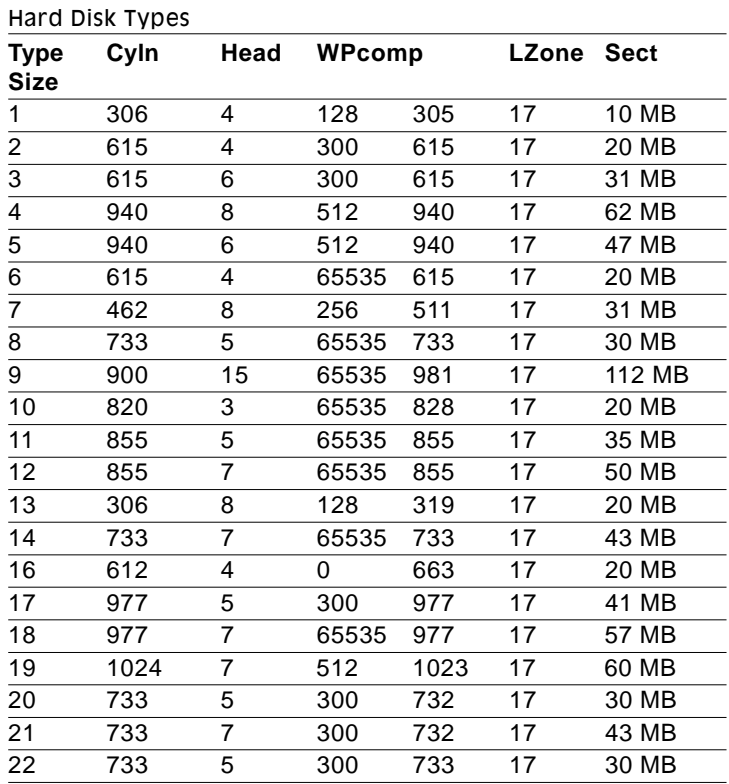

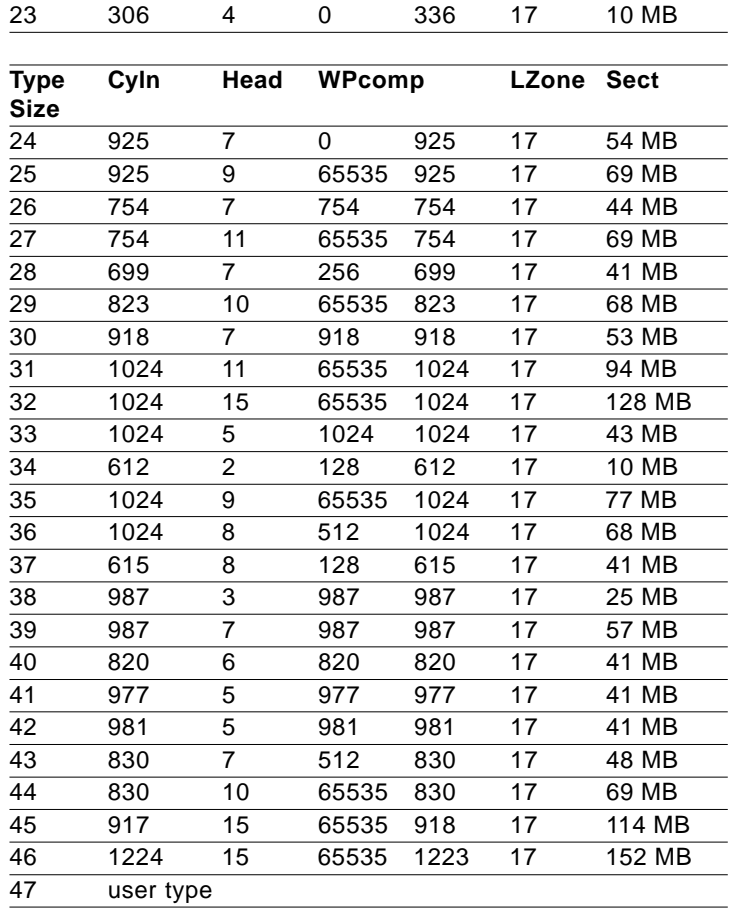

Note that the user definition entry (47) lets you a test on a disk drive not defined in ROM. The USER definition entry is valid only during the period that the test is performed.

The following chart shows the meaning of each of the hard disk parameters:

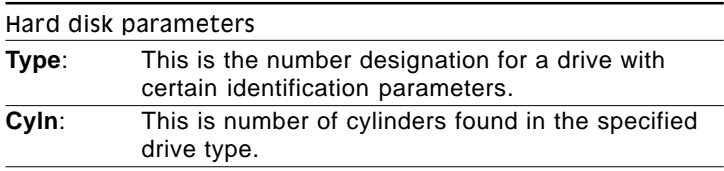

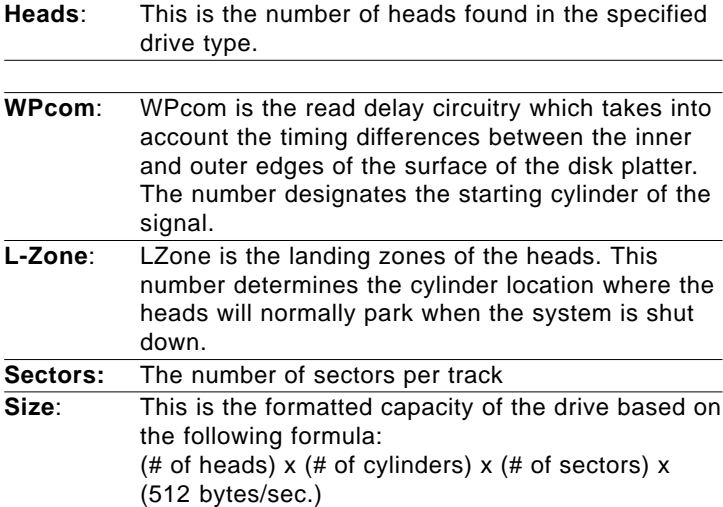

### **Floppy Drive A:** and **Floppy Drive B:**

The BIOS supports any combination of 3.5" (720 KB 1.44 MB and 2.88MB) and 5.25" (360 KB and 1.2 MB) floppy disks. If you have no floppy disk installed, select Not Installed.

### **Primary Display**:

Select the type of display you have connected. Options are: Monochrome, Color 40x25, VGA/PGA/EGA, Color 80x25 and Not Installed. You might use the Not installed option for a network file server.

### **Keyboard**:

Options are Installed or Not Installed.

**Note:** If you are running your system on a non-dedicated file server, and you do not want the AMI BIOS to report any keyboard, video or floppy disk drive errors during POST, set the AMI BIOS Keyboard, Primary display and floppy disk features to "Not Installed."

### **Advanced CMOS Setup**

Advanced CMOS Setup controls system settings. Adjusting these parameters may improve system performance, but make a note of the original settings before you make any changes. Some combinations of settings may cause your system to crash or become

unreliable.

From the main menu highlight the Advanced CMOS Setup option and press <ENTER>. Press any key to clear the warning screen.

### Features

The following chart lists card settings which you can change in Advanced CMOS Setup. It lists the default value for each setting. This screen has several help screens, accessed by pressing the <F1> key, which display setting options.

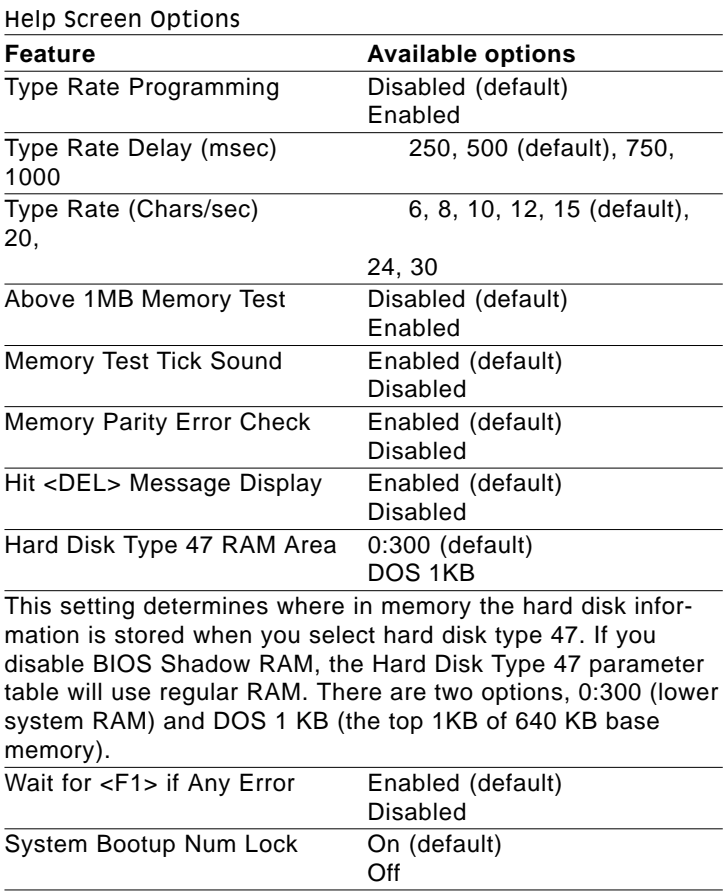

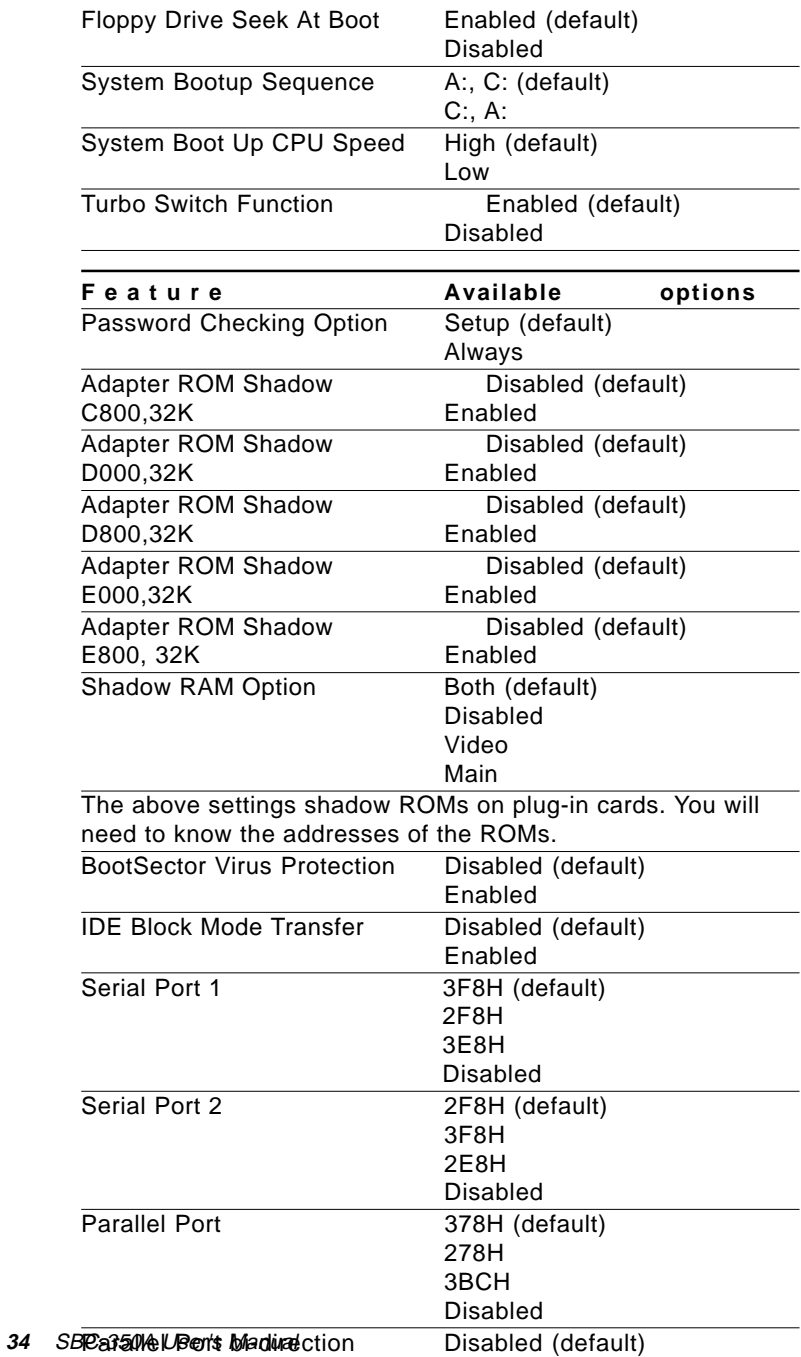

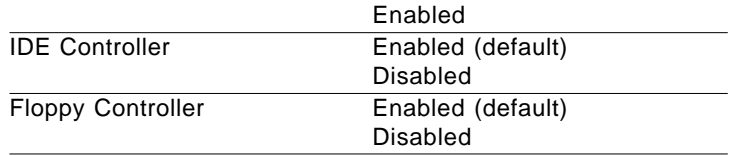

After you have made your configurations changes, press <ESC> to return to the main menu.

### **Advanced CHIPSET Setup**

Advanced CHIPSET Setup controls the ALI-1217-40 chipset's configuration registers. Adjusting these parameters may improve system performance. Should you make any changes, make sure you note the original settings for future reference. Certain combinations of system settings can cause conflicts and may result in a system crash or unreliable operation.

From the main menu, highlight the Advanced CHIPSET Setup option, and press <ENTER>. Press any key to clear the warning screen.

### Features

The following chart lists card settings which you can change in Advanced CHIPSET Setup. It lists the default value for each setting. This screen has several help screens, accessed by pressing the  $\langle F1 \rangle$  key, which display setting options.

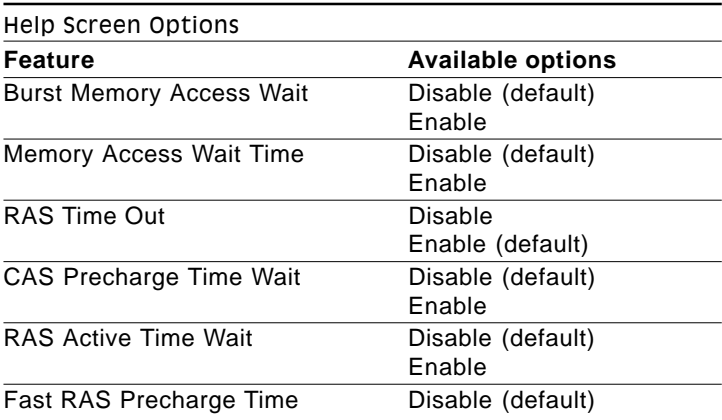

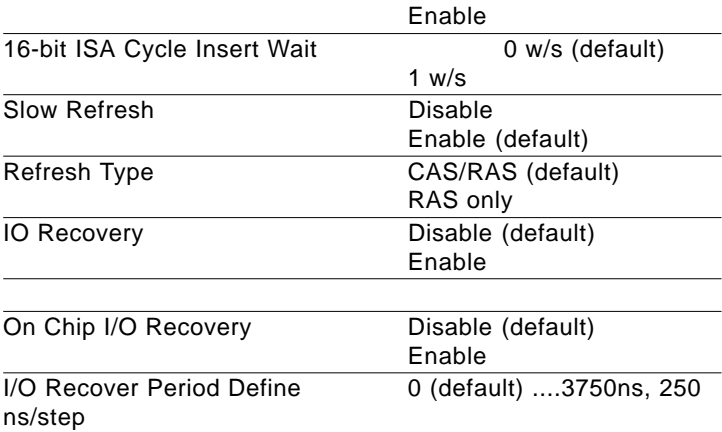

### **Auto Configuration with BIOS Defaults**

This main menu option loads the system default values stored in the BIOS ROM at the factory.

### **Auto Configuration with Power-On Defaults**

This main menu option loads the settings stored in the CMOS memory when you turned on your system. If your system behaves erratically, you can use this feature to check for incorrect settings.

### **Auto Detect Hard Disk**

This option simplifies the hard disk drive configuration by automatically configuring the system to your HDD

### **Hard Disk Utility**

This option lets you perform low-level hard disk drive preparation before you use the DOS FDISK or FORMAT utilities. All of its functions are destructive to existing data on the disk drive.

Most IDE hard drives come preformatted from the factory, so you will probably only need these utilities if your hard disk develops bad sectors or ages and needs to have the formatting information refreshed.

### **Write to CMOS and Exit/Do not Exit**

After you have made your configuration changes, select **Write to CMOS and Exit**. If you decide you want to abandon the changes you have made, select **Do not Write to CMOS and Exit**.

# APENDX<br>
APEND **APPENDIX**

### Programming the watchdog timer

The SBC-350A is equipped with a 15 level watchdog timer that resets the CPU if processing comes to a standstill for whatever reason. The time-out interval is software programmable for periods of 2 to 30 seconds. This feature ensures system reliability in industrial stand-alone and unmanned environments.

### Introduction

To utilize the watchdog timer, you must write a program which writes to I/O port address 443 (hex) at regular intervals. The first time your program writes to the port, it enables the watchdog timer and sets the time-out interval. After that your program must write to the port at time intervals less than the time-out interval, otherwise the watchdog timer will activate and reset the CPU. When you want to disable the watchdog timer, your program should write I/O port 043 (hex).

If CPU processing comes to a standstill because of EMI or a software bug, your program's signals to I/O port address 443 to the timer will be interrupted. The timer will then automatically reset the CPU and data processing will continue normally.

### Programming

You must write your program so that it write to I/O port address 443 at an interval shorter than the timer's preset interval. The timer's interval has a tolerance of  $\pm 5\%$ , so you should program an instruction that will refresh the timer before a time-out occurs. The following steps illustrate how you might program the watchdog timer.

- Step1 Write to I/O port 443 (Hex) and designate a time-out interval. This will enable the watchdog and set-up it's time-out interval
- Step2 Write to I/O port 043 (Hex) and any random value. This will in turn disable the watchdog timer.

The watchdog's time-out interval can be set at 15 levels between 2 and 30 seconds. The following table shows the Hex values for the appropriate time-out intervals:

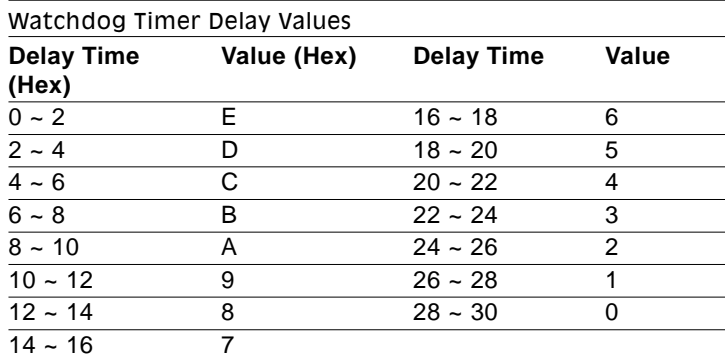

The following demo program illustrates the programming steps required to enable, set the time-out interval and disable the watchdog timer.

```
#include<stdio.h> #include<dos.h> #include <conio.h> #include
<time.h> #include<graphics.h> void mydelay(void);
/* MAIN PROGRAM */ void main(void) {
 unsigned int dog=0,
              run_time=0;
          char inkey;
 clrscr();
 gotoxy(15, 6);printf("TECHNOLOGY, INC.");
 gotoxy(15, 7);printf("WATCHDOG TIMER TEST & DEMO
 PROGRAM");
 gotoxy(15, 9);printf("Please setup watchdog delay
time:(2 \text{ Sec-30 Sec})");
 /* Set watchdog timer time-out interval */
 scanf("%2d",&dog); /* Input watchdog timer time-
 out interval (Sec) */
 dog=dog/2; /* Convert time-out interval
 to designated Hex */
 dog=15-dog;
 outportb(0x443,dog); /* Enable watchdog timer */
 /* Setup screen display format */
 gotoxy(15,11);printf("Now enable watchdog!");
 gotoxy(15,12);printf("You can put keyboard reset or
 disable watchdog.");
 gotoxy(15,13);printf(" [1].Reset watchdog.");
 gotoxy(15,14);printf(" [2].Disable watchdog.");
 gotoxy(15,15);printf(" [3].Return to O.S.");
 /* Read key pressed */
```

```
while(1){
      if(kbhit()){
          inkey=getch();
          switch(inkey){
              case '1': /* Reset Watchdog timer */
                       gotoxy(15,11);printf("Now enable
                       watchdog timer!");
                       outportb(0x443,dog);
                       run_time=0;
                      break;
              case '2': /* Disable Watchdog timer */
                       gotoxy(15,11);printf("Now disable
                       watchdog timer!");
                       outportb(0x43,dog);
                       break;
              case '3': /* Disable Watchdog timer & return to
                       DOS * /outportb(0x43,dog);
                      return;
              default : break;
 }
      }
      mydelay();
      run_time=run_time+1;
      /* Display time elapsed */
      gotoxy(45,11);printf("%2d.%1d sec",run_time/
     10,run_time%10);
  }
}
/* USER FUNCTION LIBRARY */ void mydelay(void) /*
Delay program: */ /* Delay 109.89ms (18.2Hz*2) */ {
      clock_t start,end;
      start=clock();
      end=start;
      while((end-start)<2){
           end=clock();
      }
}
```
# B APPENDIX

### Upgrading

This appendix gives instructions for increasing the capabilities of your CPU card. It covers:

- DRAM memory installation (SIMMs)
- CPU upgrading
- Installing PC/104 modules

### Installing DRAM (SIMMs)

You can install anywhere from 1 MB to 16 MB of on-board DRAM memory using 256 KBx9, 1 MBx9 or 4 MBx9 SIMMs (Single In-line Memory Modules). Access time should be 70 ns or less.

Memory installs in one bank composed of four SIMM sockets. See the figure on page 5 for help identifying the banks. You must fill all four sockets, and all SIMMs must be of the same capacity, i. e. you cannot mix 256 KB SIMMs with 1 MB SIMMs. The following table shows the memory size for different SIMM capacities:

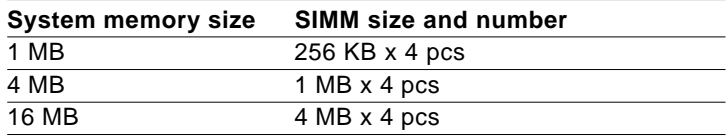

The procedure for installing SIMMs appears below. Please follow these steps carefully.

- 1. Locate the CPU card's memory banks, shown in the figure on page 5.
- 2. Install the SIMM cards. Install each SIMM so that its chips face away from the CPU and its gold pins point down into the SIMM socket.
- 3. Slip each SIMM into a socket at a 45 degree angle and carefully fit the bottom of the card against the connectors.
- 4. Gently push the SIMM into a perpendicular position until the clips on the ends of the SIMM sockets snap into place.
- 5. Check to ensure that each SIMM is correctly seated and all connector contacts touch. The SIMM should not move around in its socket.

### CPU upgrading

This section tells how to upgrade the card's CPU. You can upgrade your SBC-350A to a higher powered 486SLC-33 CPU at any time. Simply remove the old 386SX CPU, install the new 486SLC-33 CPU and short/open the appropriate solder pads for the CPU type and speed.

- 1. Disconnect power from the chassis and remove the CPU card. Follow the instructions in the user's manual for your chassis. You will also need to disconnect everything you connected in Chapter 3, Connections.
- 2. If you are upgrading the CPU, remove any existing CPU from the card. (See Chapter 1 for help locating the CPU position.)
- 3. Solder the new CPU onto the SBC-350A. Follow the instructions that came with the CPU.
- 4. Using a soldering iron, not too hot!, solder the pads CP1, CP2, CP3, CP6 and CP7 open or closed. These pads will be open/ closed depending on the type of CPU installed. The following table refers:

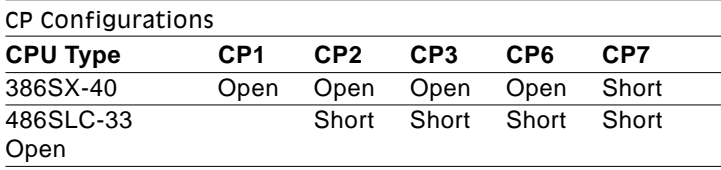

5. Reinstall the CPU card according to the instructions in Chapter 2.

### Installing PC/104 modules

The SBC-350A's PC/104 connectors give you the flexibility to attach PC/104 expansion modules. These modules perform the functions of traditional plug-in expansion cards, but save space and valuable slots. Modules include:

- **PCM-3510** Super VGA Module
- **PCM-3520** Flat-panel/CRT VGA Module
- **PCM-3410** Super I/O Module
- **PCM-3810** Solid-state Disk Module
- **PCM-3110** PCMCIA Module
- **PCM-3111** Secondary PCMCIA Module
- **PCM-3610** Isolated RS-232 and RS-422/485 Module
- **PCM-3640** Four port RS-232 Module
- **PCM-3660** Ethernet Module
- **PCM-3718** 30 KHz A/D Module
- **PCM-3724** 48-channel DIO Module
- **PCM-3910** Breadboard Module

To install these modules on the SBC-350A is a quick and simple operation. The following steps show how to mount the PC/104 modules:

- Step1 Remove the SBC-350A from your system paying particular attention to the safety instructions already mentioned above.
- Step2 Make any jumper or link changes required to the CPU card now. Once the PC/104 module is mounted you may have difficulty in accessing these.
- Step3 Normal PC/104 modules have "male" connectors and mount directly onto the main card. However, for reasons that ensure better bus matching, the connectors on the SBC-350A and the PC/104 module are both "female". For this reason you need to plug-in a "malemale" adapter connecter (included with the SBC-350A). Please refer to the following PC/104 module mounting diagram on the following page. After this is in place
	- you then have the correct mounting connector to accept your PC/104 module.
- Step4 Mount the PC/104 module onto the CPU card. Do this by pressing the module firmly but carefully onto the mounting connectors.

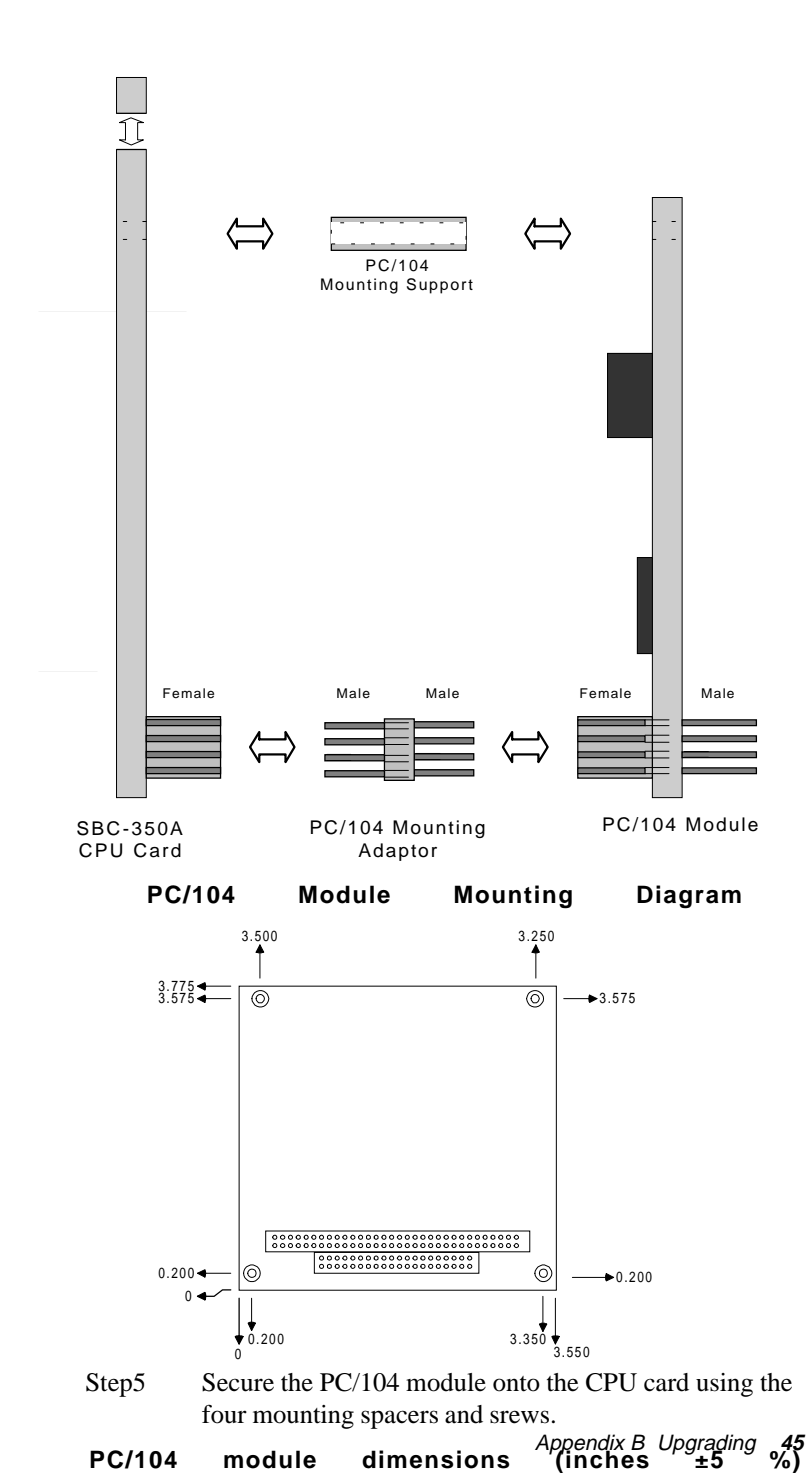